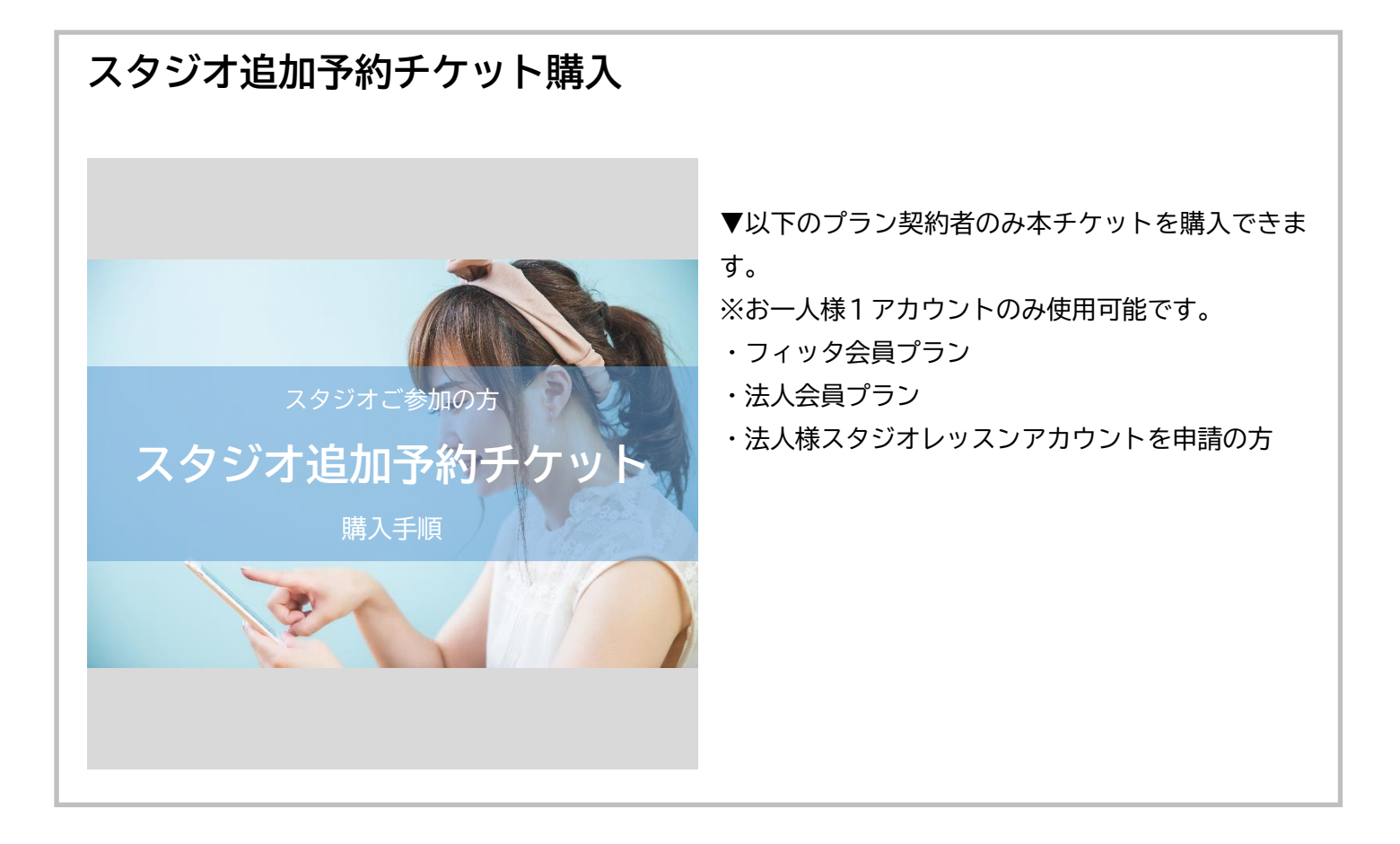

**1.hacomono スタジオ予約サイトを開きましょう**

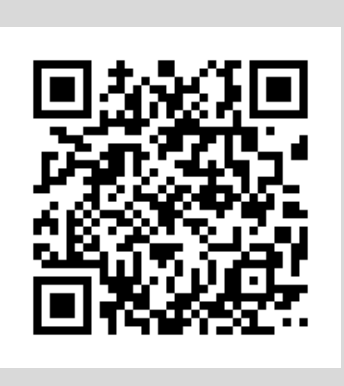

◆hacomono スタジオ予約サイト <https://reserve.fitta.jp/>

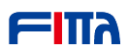

### **2.ログインします**

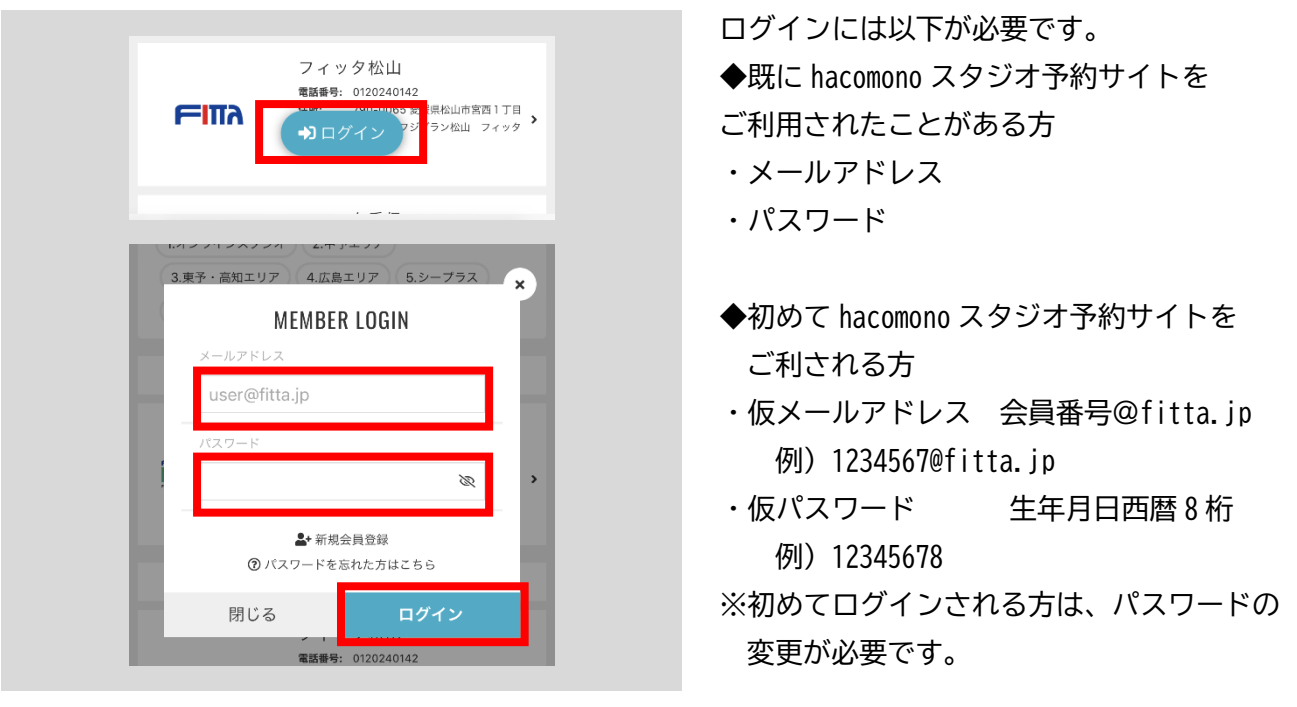

# **3.マイページから「チケット購入」を選択します**

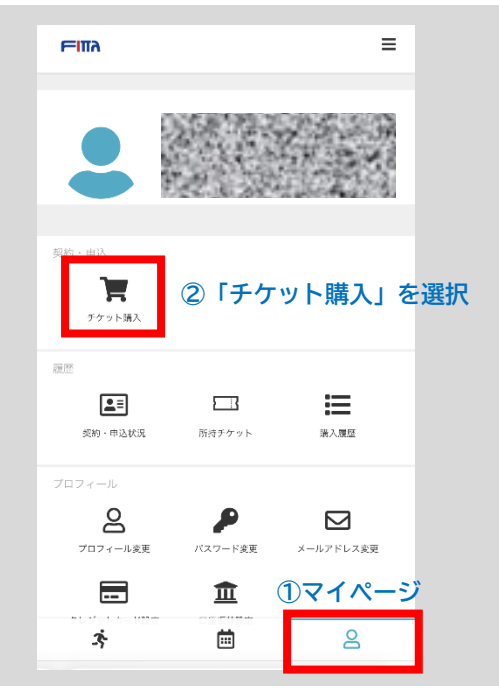

- ◆事前にマイページから「チケット購入」を 選択して購入する
- ※予約する際に有料追加予約チケットをお持ちで ない場合、「チケットで予約」を選択すると チケット購入画面に進みます。

詳しくは、下記【「チケットで予約する」際に、 チケットをお持ちでない場合】をご参照 ください。

- ①画面右下の「ヒト」のアイコンを選択します。 ※PC の方は、サイドメニューの「マイページ」 を選択します。
- ②「チケット購入」を選択します。

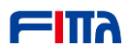

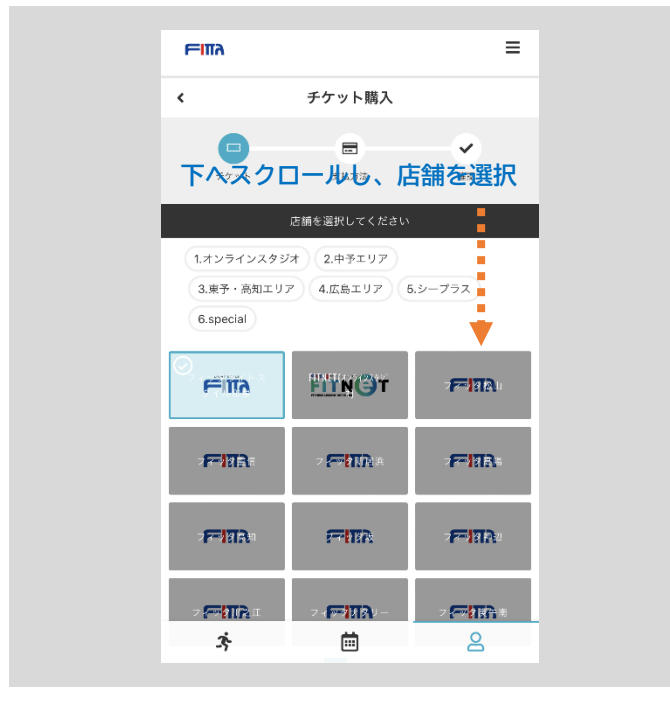

- **4.メインで利用されているクラブを選択します**
- ・下へスクロールし、メインで利用されている 店舗を選択します。 ※どの店舗を選択しても、全店舗の 通常プログラムにチケットを使用可能です。 ※有料レッスンプログラムでは使用できません のでご注意ください。

**5.チケットを選択します**

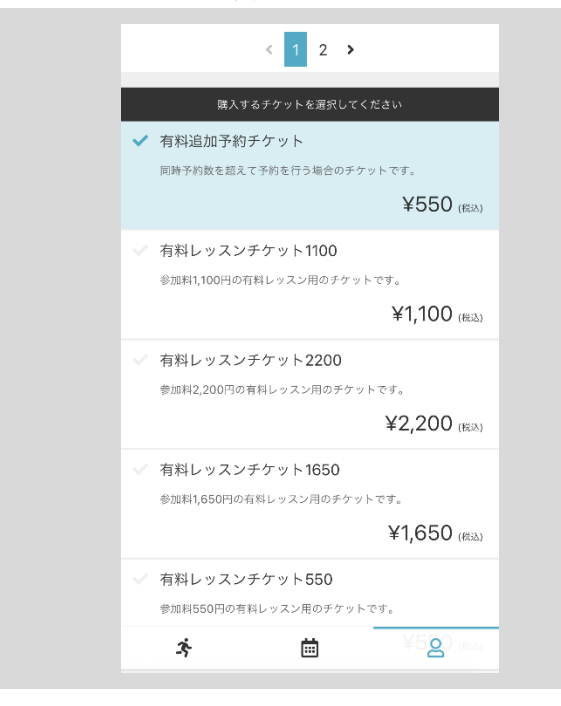

・有料追加予約チケット ※他の有料レッスンチケットとお間違いない ようにご注意ください。

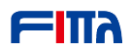

## **6.チケット説明をお読みになり画面一番下の「次へ」を選択します**

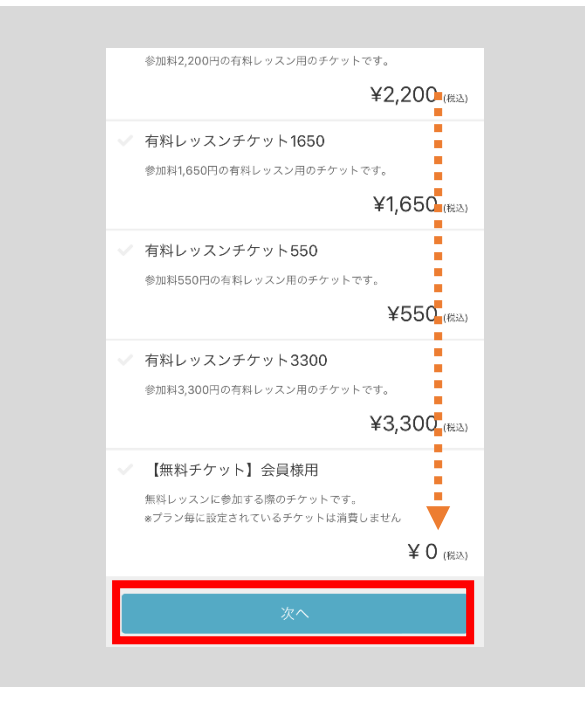

・チケット説明をお読みになり、商品を選択した 状態で、一番下までスクロールし「次へ」を 選択します。

**7.クレジットカード情報を登録します**

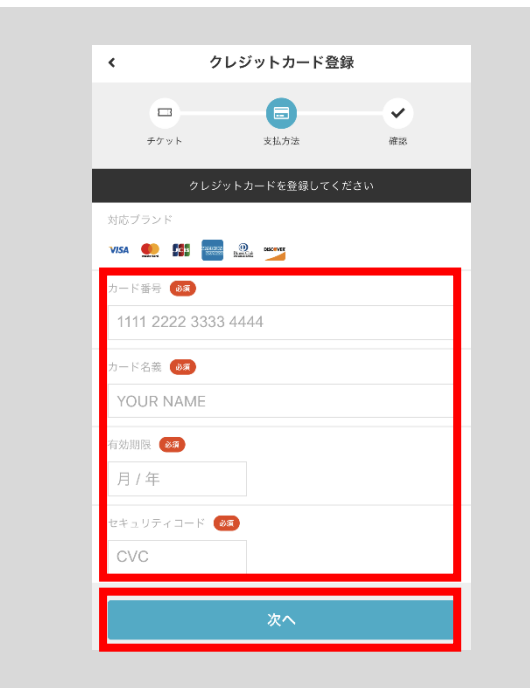

- ※既にクレジットカード情報登録を済ませて いる方は、クレジットカード情報の確認画面へ 進みます。
- ・クレジットカード情報を登録します。 ご利用可能なクレジットカードブランドは、 以下です。
	- VISA、Mastercard、JCB、AMERICAN EXPRESS、 Diners Club、DISCOVER
- ・入力が終わったら、「次へ」を選択します。

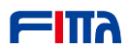

# **8.決済情報の確認をします**

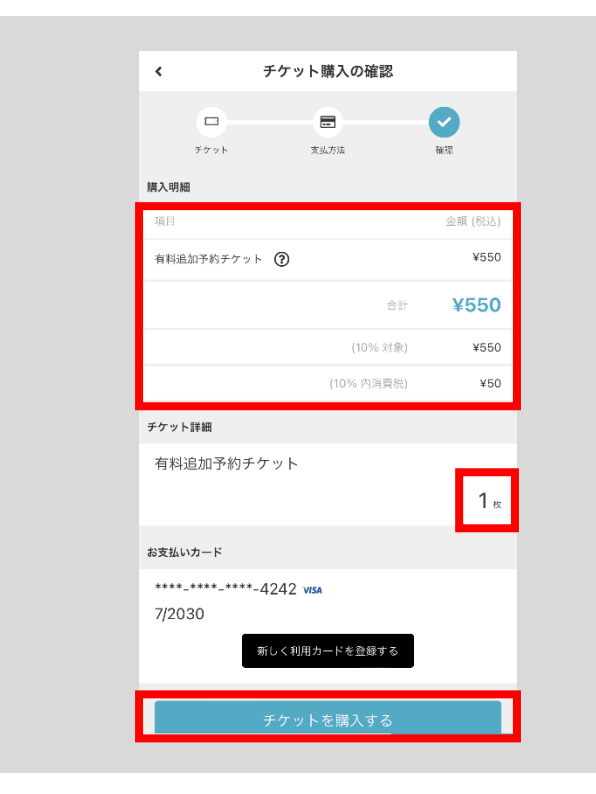

- ・購入明細を確認します。 ※必ず「金額」をご確認ください。 ※決済後は返金できません。
- ・チケット枚数を確認します。 枚数を変更する場合は、「戻る」ボタンで 商品選択画面までお戻りください。
- ・「チケットを購入する」を選択します。

# **9.チケット購入完了**

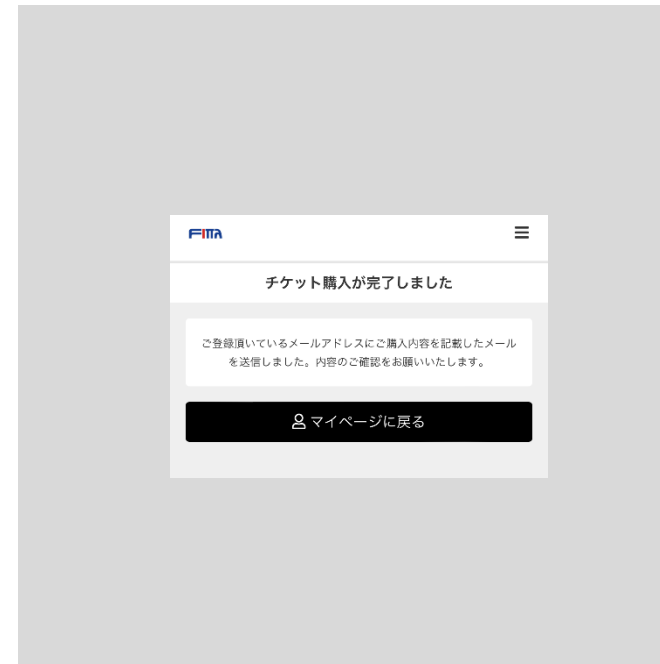

- ・チケット購入が完了しました。 すぐにチケットでのご予約が可能となります。
- ・所持チケットの枚数や有効期限を確認する 場合は、「マイページに戻る」→「所持チケット」 と進んでください。

**10.チケットで予約する方法(一部抜粋)**

![](_page_5_Picture_3.jpeg)

- ・スペースを選択した後、「チケットで予約する」 を選択します。
- ・有効期限や使用ルールなどチケットに関する 詳細は、以下ページにてご確認ください。 https://www.fitta.jp/news/details/1458

**【「チケットで予約する」際にチケットをお持ちでない場合】**

**①有料追加予約チケットをお持ちでない場合、「チケットを購入して予約する」を選択すると チケット購入画面へ移動します**

**②購入するチケットを選択します**

![](_page_5_Picture_9.jpeg)

・購入可能なチケットが表示されます。

・チケット名称、金額、商品説明をお読みになり、 商品を選択した状態「次へ」を選択します。 ※他の有料レッスンチケットとお間違いないよう ご注意ください。

![](_page_6_Picture_0.jpeg)

# **③クレジットカード情報を登録します**

![](_page_6_Picture_94.jpeg)

- ※既にクレジットカード情報登録を済ませて いる方は、クレジットカード情報の確認画面へ 進みます。
- ・クレジットカード情報を登録します。 ご利用可能なクレジットカードブランドは、 以下です。 VISA、Mastercard、JCB、AMERICAN EXPRESS、

Diners Club、DISCOVER

・入力が終わったら、「次へ」を選択します。

#### **④決済情報の確認をします**

![](_page_6_Picture_95.jpeg)

・購入明細を確認します。 ※必ず「金額」をご確認ください。 ※決済後は返金できません。

- ・お支払い方法を確認します。
- ・予約内容を確認します。
- ・「上記内容で予約する」を選択します。

# **⑤チケット購入、予約完了**